# **Getting on board and up to speed with BBO**

You do the first 5 steps just once. You do step 6 each time you enter a Georges River Bridge Club (GRBC) Pairs tournament.

### **Step 1. Register with BBO and get a BBO username**

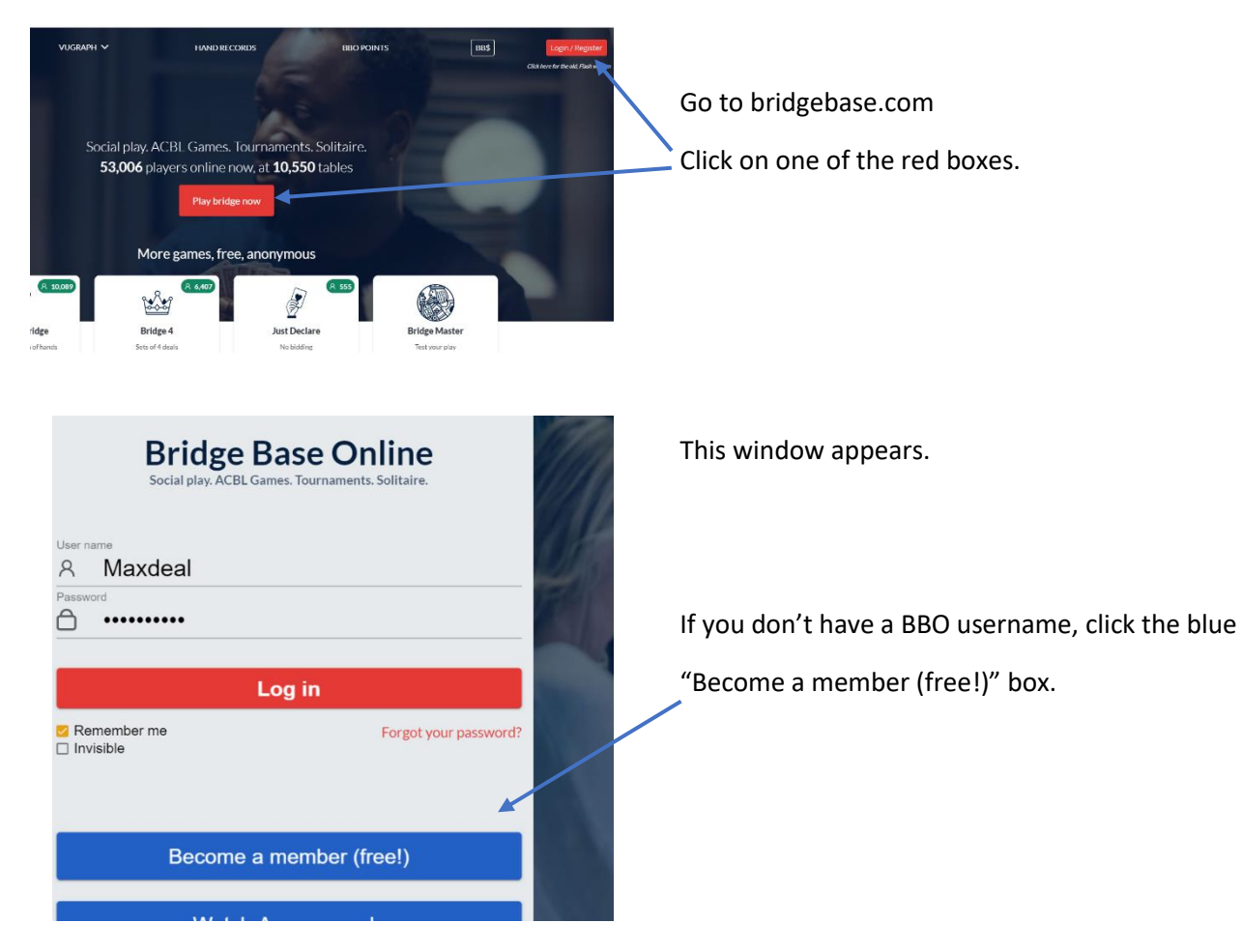

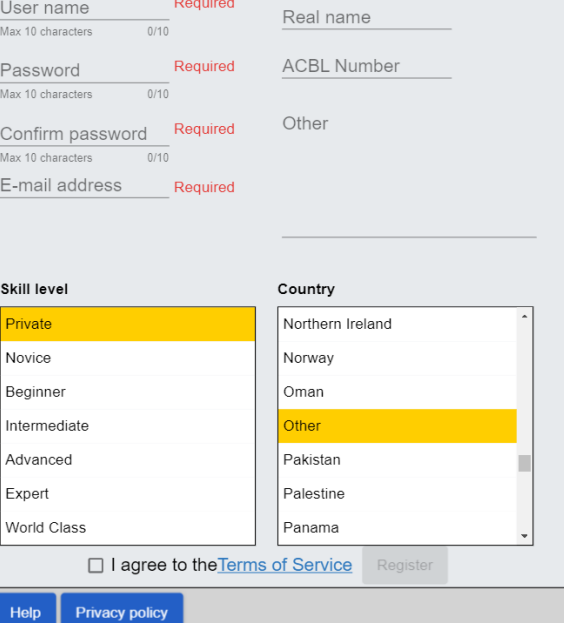

This registration box appears. Enter the details required.

We encourage you to enter your real name (it is optional) particularly if your chosen username doesn't identify you easily. Your table mates will appreciate knowing who you are.

Ignore ACBL Number (this is for US players).

Skill level: Most club players are "intermediate" I think.

Specify Country as Australia.

You can use the "Other" section for a concise description of your bidding system. Don't worry about this for the time being.

Click Agree and Register.

You will receive an email with an activation link. Click the link and you are all done. You can now log in.

### **Step 2. Get some BBO experience**

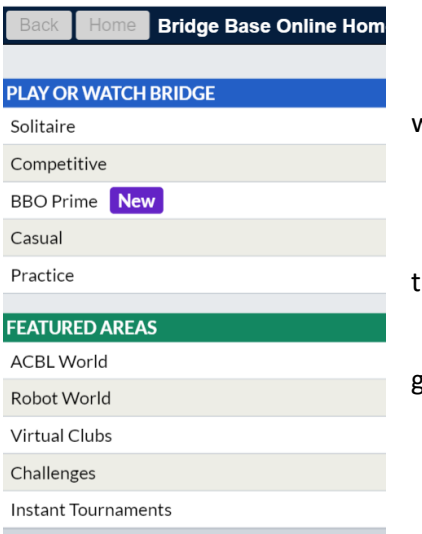

After logging in, you come to this home page.

Click "Solitaire" and then play with three robots. This is a good, no pressure way to get used to the BBO environment.

Next, ask a friend with a bit of BBO experience to come online at the same time. You could have a little tour together.

Your friend could set up a table with two other players and you could have a zame.

Or your friend could take you as a pair to a table looking for a pair.

Play a few times. It takes just a little while to get used to the BBO setup.

There are many great youtube videos which will show you how BBO works. Try this one:

<https://www.youtube.com/watch?v=MldFbBdea90>

When you are finished, click "Log off".

### **Step 3 Register your BBO name with ABF**

This step is optional, but if you want to be eligible for ABF masterpoints, you need to register your BBO name with ABF.

See ABF instructions about this, appended at the end of this file.

NOTE: this is not necessary if you will only be contending for ABF masterpoints on BBO when playing with StGBBC/GRBC. We have been granted approval to process the masterpoints directly.

### **Step 4. Register your BBO name with our club**

Advise your BBO username to Max Gilbert [\(maxgilbert567@gmail.com\)](mailto:maxgilbert567@gmail.com). We use this to maintain a list of people eligible to play in our sessions. Without this, we would likely be flooded with random people from all over the world.

### **Step 5. To play in an StGBBC pairs sessions, you need some BB\$**

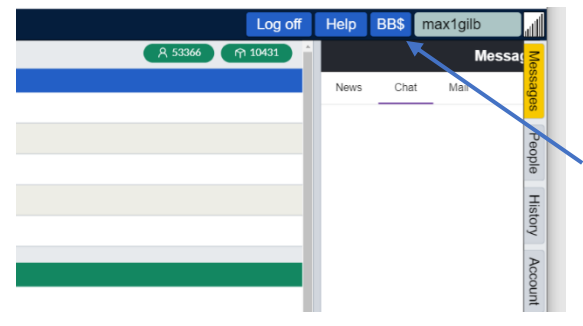

Buy BB\$ from within Bridgebase online. Our tournaments usually cost 3 BB\$, which costs about \$5.00 AUD. Start by clicking "BB\$"

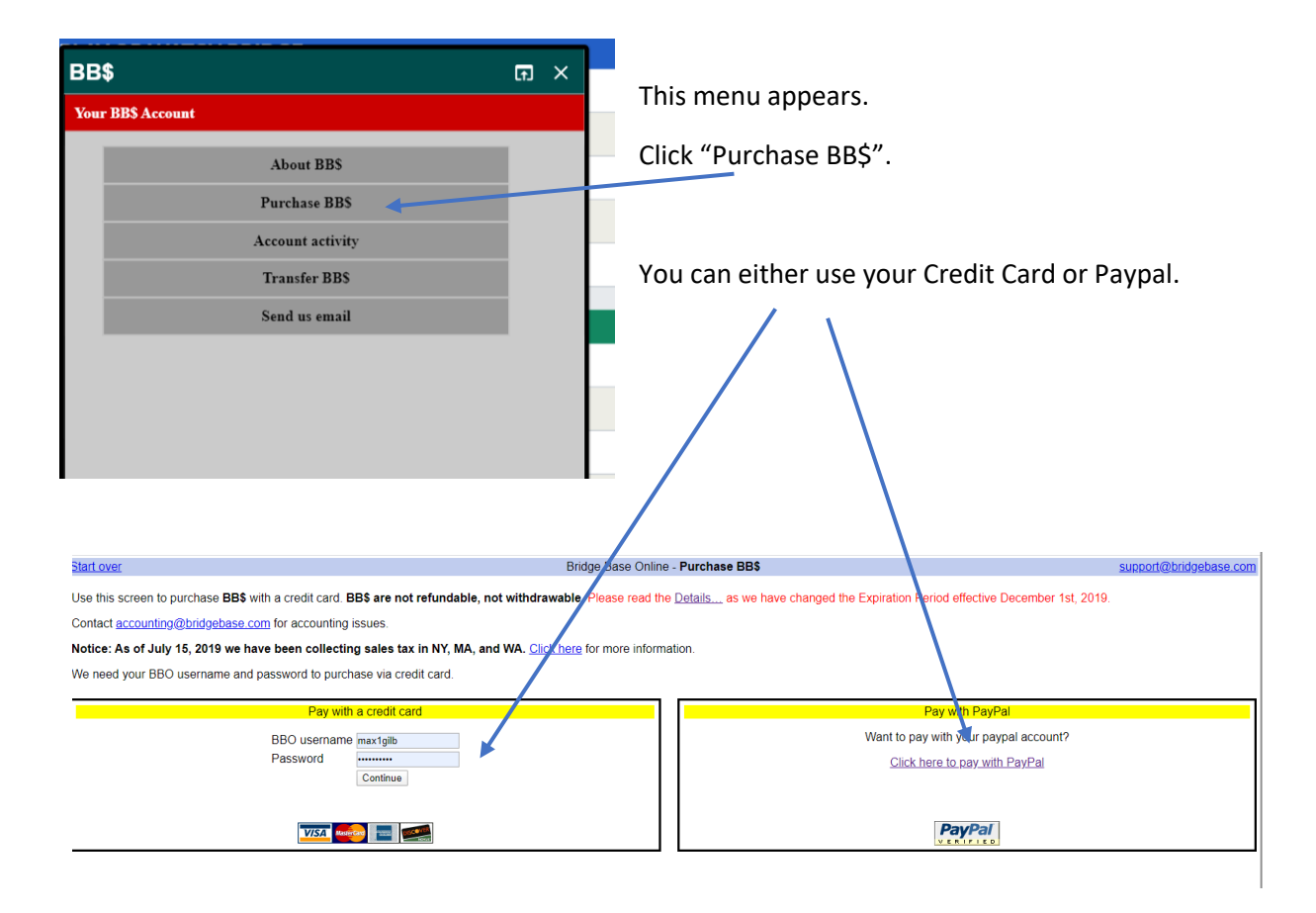

**Warning.** Don't buy BB\$ from within the BBO App on your smartphone or tablet. If you do, iTunes, Apple Store or Google store will impose a hefty loading**. It's much cheaper if you use your browser on your PC or Laptop.**

**If you are worried about this,** one possibility is that your partner might pay your entry fee (see below), and you repay them in cash.

## **Step 6. Register for an StGBBC/GRBC Pairs Tournament ("session")**

You need to register online about 45 minutes before the session starts.

One person from each pair registers both partners. Your partner must be online when you register.

You must both be back on line say 10 minutes before the session starts. If you are offline at the start time, you will probably be purged from the tournament and/or your spot will be taken by someone else.

#### **These tournaments are in the "competitive" area of BBO – stay away from the "Casual" area.**

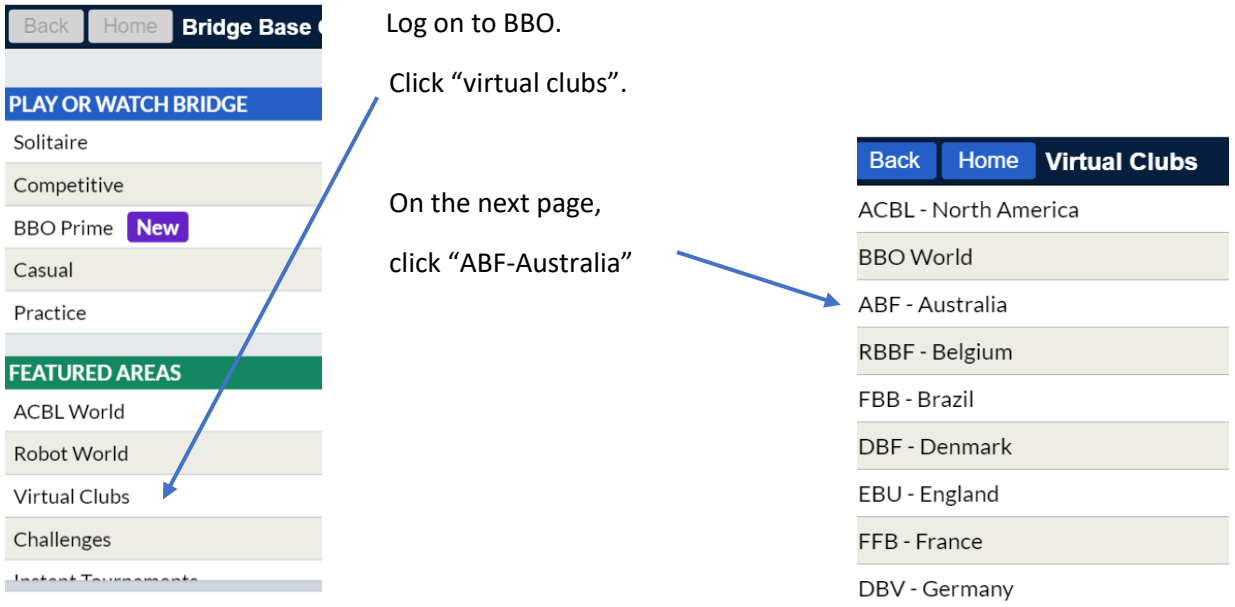

This displays a list of tournaments. Click "pending" to list tournaments due to start within 2 hours. There may be many.

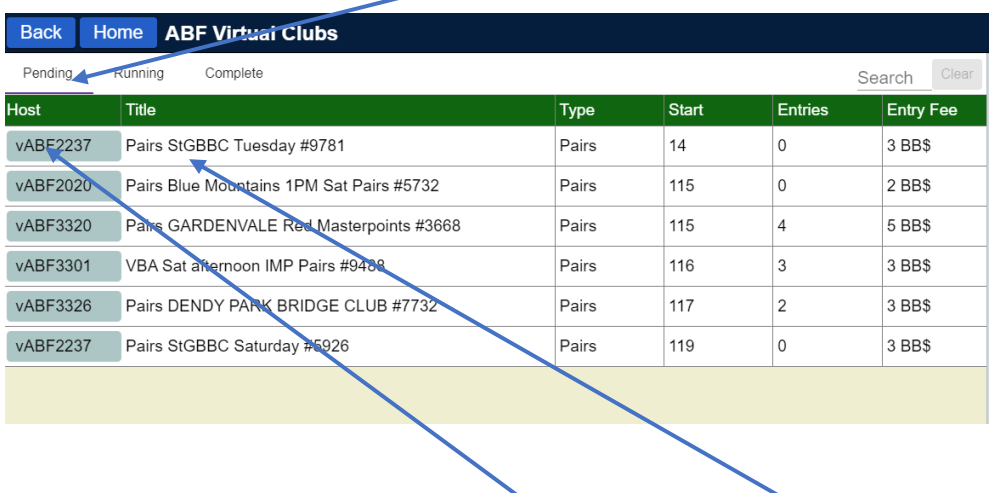

All our Pairs tournaments are hosted by vABF2237 and include StGBBC (GRBC) in the title. If necessary, scroll down to find our Tournament. Then click on the Title (the section to the right of the vABF2237). This will bring you to the registration window.

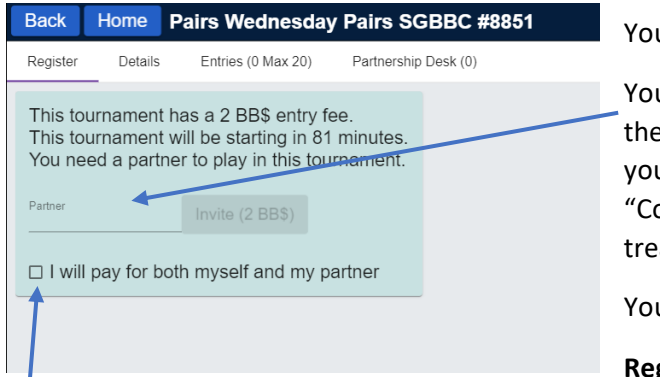

You are now in the Registration window.

You must enter with a partner. Enter your partner's BBO name in the space provided. They must be online at the time, and accept your invitation to be your partner. You must both be in the "Competitive" area – if you are in the "Casual" area, you are treated as "offline" as far as registration is concerned.

You can unregister anytime until the tournament starts.

**Registration will usually be closed about 5 minutes before the**  tournament starts. We appreciate it if you register at least 30 minutes before start time.

You can pay for your partner if you wish.

Your entry fee is not actually debited from your account until the tournament starts.

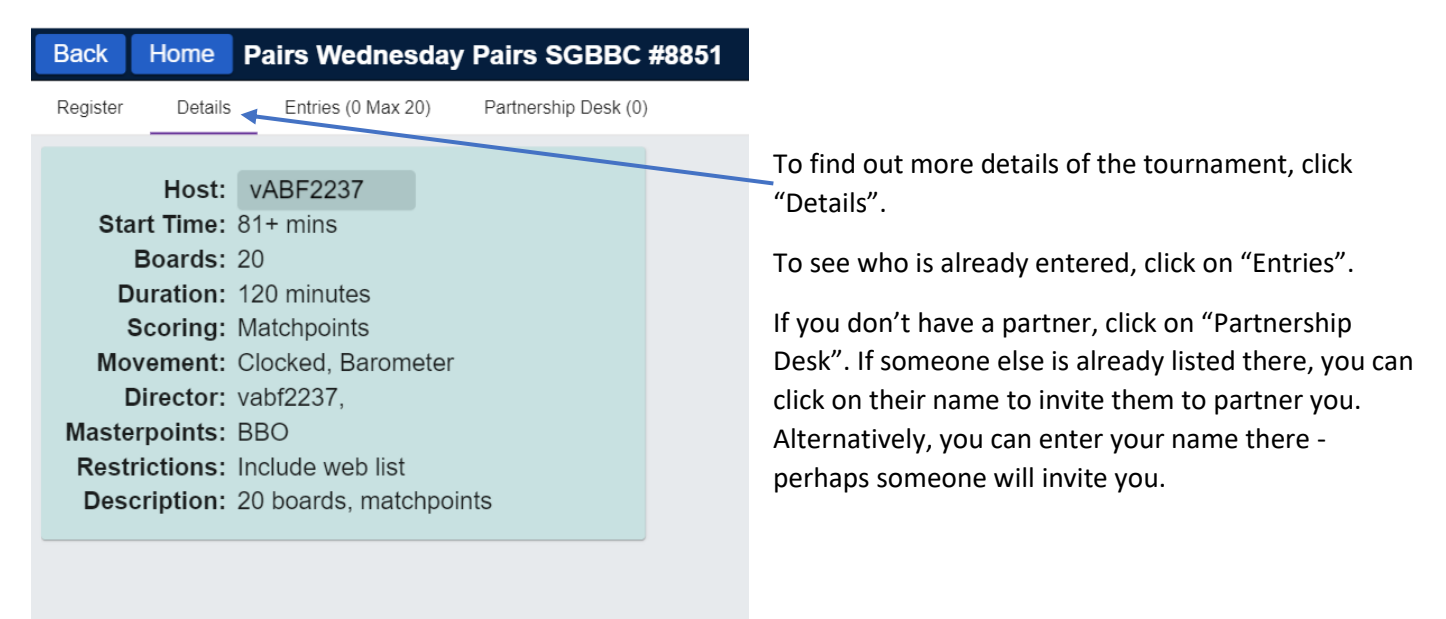

Make sure you are back online 10 minutes before the start – and remain in the Main or Competitive area.

Keep a watch on the chat. There may be important messages.

When you are in the registration area, you can send a message to everyone registered in the tournament.

**Max Gilbert**

**22 November 2022**